# Download and Installation Instructions for Eclipse Kepler Software for Mac OS X

Updated October, 2017

The TeenCoder<sup>TM</sup>: Java Programming and TeenCoder<sup>TM</sup>: Android Programming courses use the Eclipse software. This software is a free IDE (Integrated Development Environment).

\* When these printed textbook courses were originally published, **Eclipse Kepler** was the current Eclipse version and **1.7** was the current JDK version. Today, newer versions of Eclipse and the JDK are available. If you download the latest JDK (e.g. 1.9), the older Eclipse Kepler IDE will not work with that JDK. You will need to install a **newer version of Eclipse** (e.g. Oxygen) or an **older version of the JDK** (e.g. 1.8).

We recommend you install the **latest version of Eclipse** and the **latest version of the JDK**. You will find small cosmetic differences in the IDE screen shots and instructional videos, but the functionality remains the same. If you want to use **Eclipse Kepler** for an identical match to the printed textbooks, then **please install JDK 1.8** instead of JDK 1.9.

This document will guide you through the download and installation procedure for setting up the Eclipse software on your computer. This software is required for students in order to complete the course. Teachers who wish to view activity solutions or projects on their own computer are also encouraged to install this software.

#### Changes to 3<sup>rd</sup> Party Websites!

3<sup>rd</sup> parties such as the Eclipse Foundation may change their websites without notice. Your download experience may not match the exact screen shots shown below in minor cosmetic ways. If you encounter significant changes, please contact us for updated instructions.

#### **Copyright Notices:**

Eclipse, and related terms are all copyright by the Eclipse Foundation. Please see <a href="http://www.eclipse.org/legal/epl/notice.php">http://www.eclipse.org/legal/epl/notice.php</a> for more details.

This document, *TeenCoder<sup>TM</sup>*: *Java Programming*, *TeenCoder<sup>TM</sup>*: *Android Programming* and related terms are copyright by CompuScholar, Inc. This document may not be transmitted or reproduced without written permission except under terms of your purchased course license.

#### Disclaimer:

CompuScholar, Inc, and their officers and shareholders, assume no liability for damage to personal computers or loss of data residing on personal computers arising due to the use or misuse of this course material. Always follow instructions provided by the manufacturer of 3rd party programs that may be included or referenced by our courses.

# Let's Get Started!

Note: All red circles below are added for emphasis and are not present on the actual pages!

#### **Mac OS X Versions**

The Eclipse software has two different versions: a 32-bit Mac version and a 64-bit Mac version. Before you download the software, you will need to know the capabilities of your Mac computer. Typically, all Mac computers made after 2006 are 64-bit computers, but if you don't know for sure, you can find out fairly quickly!

First, choose "About this Mac" from the "Apple" menu, then look for the Processor Name:

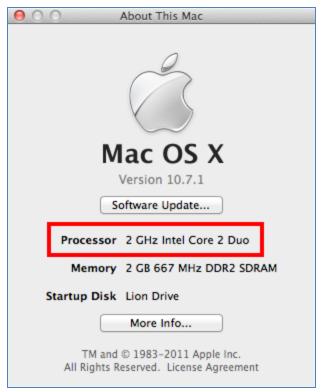

The following table shows a list of common processors and whether or not it is a 32-bit or 64-bit processor:

| Processor Name       | 32 or 64 bit Processor |
|----------------------|------------------------|
| PowerPC G4           | 32 bit                 |
| PowerPC G5           | 64 bit                 |
| Intel Core Solo      | 32 bit                 |
| Intel Core Duo       | 32 bit                 |
| Intel Core 2 Duo     | 64 bit                 |
| Intel Quad-Core Xeon | 64 bit                 |
| Dual Core Intel Xeon | 64 bit                 |
| Core i3              | 64 bit                 |
| Core i5              | 64 bit                 |
| Core i7              | 64 bit                 |

If your processor is not listed, chances are it is a 32-bit processor and not a 64-bit processor.

Keep this information handy! We will use it to determine which version of Eclipse to download.

## **Downloading Eclipse**

You can select Eclipse "Kepler" for an identical match with the printed textbook and instructional videos. In this case, you must have JDK 1.8 or earlier on your computer. You can alternatively select the latest version of Eclipse in order to use JDK 1.9. Please see the note on Page 1 for details. Please follow these instructions carefully to ensure you get the right version.

### Selecting Eclipse Kepler

To download **Eclipse Kepler**, launch your web browser (e.g. Internet Explorer) and go to this address: <a href="http://www.eclipse.org/downloads/packages/release/Kepler/SR2">http://www.eclipse.org/downloads/packages/release/Kepler/SR2</a>. You will now arrive at the Eclipse Kepler download page, which should contain a section like the following:

# Eclipse Kepler SR2 Packages

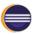

**Eclipse Standard 4.3.2** 

201 MB - Downloaded 5,597,906 Times

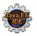

**Eclipse IDE for Java EE Developers** 

250 MB - Downloaded 3,870,330 Times

**Eclipse IDE for Java Developers** 

153 MB - Downloaded 1.204.784 Times

Windows 32-bit 64-bit Mac Cocoa 32-bit 64-bit Linux 32-bit 64-bit

Windows 32-bit 64-bit Mac Cocoa 32-bit 64-bit Linux 32-bit 64-bit

Windows 32-bit 64-bit
Mac Cocoa 32-bit 64-bit
Linux 32-bit 64-bit

To the right of the "Eclipse IDE for Java Developers" line, select either "Mac OS X 32 Bit" or "Mac OS X 64 Bit". Choose the version that matches your Mac processor. Be sure you do NOT accidentally select the "Java EE Developers" version!

#### Selecting Eclipse Oxygen

To download **Eclipse Oxygen** for use with JDK 1.9, launch your web browser (e.g. Internet Explorer) and go to this address: <a href="http://www.eclipse.org/downloads/packages/release/Oxygen/1A">http://www.eclipse.org/downloads/packages/release/Oxygen/1A</a>

# Eclipse Oxygen 1A Packages

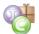

Eclipse IDE for Java Developers

180 MB - Downloaded 133,984 Times

Windows 32-bit 64-bit Mac Cocoa 64-bit Linux 32-bit 64-bit

Find the "Eclipse IDE for Java Developers" line and select the "64-bit" link (will only run on 64-bit Mac computers). The remaining installation instructions will work the same for both Kepler and Oxygen.

When you choose your Mac version, a new screen will appear with links to download Eclipse:

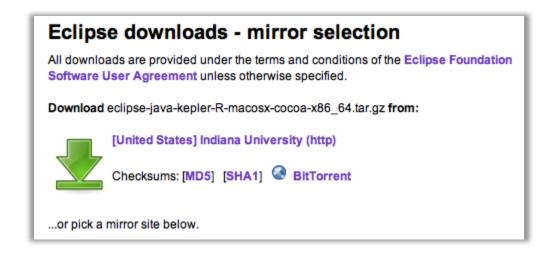

The first choice is typically to download the software from the most common server location by clicking on the green arrow. Other sites below this choice are referred to as "mirror" sites. These are sites that may be closer to your location, or have a faster connection than the first site. Any site you choose will download the exact same software files. Our advice is to choose the default download site, unless you are having difficulty downloading the file. Then you can choose any "mirror" site to download the file.

Once you choose to download the file, Safari will begin to download Eclipse to your hard drive. You can see the status of your download by looking at the download icon in the upper right side of the screen:

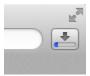

Clicking on the icon will display the full status of your download, like this:

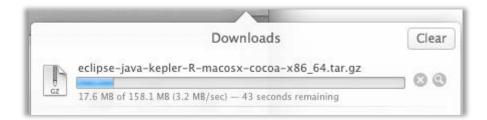

When the download is complete, the file will appear in the Downloads section at the bottom of your desktop screen.

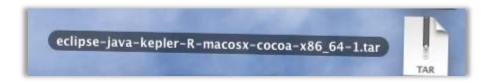

If you click on this file, your Mac will automatically un-zip the contents to the Downloads folder:

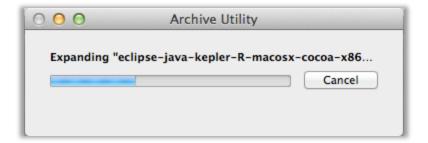

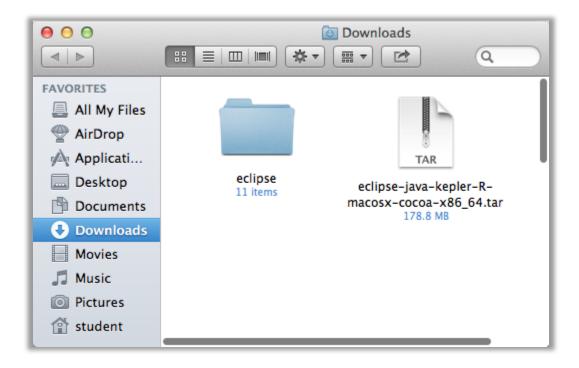

If you open the "Eclipse" directory, it will look something like this:

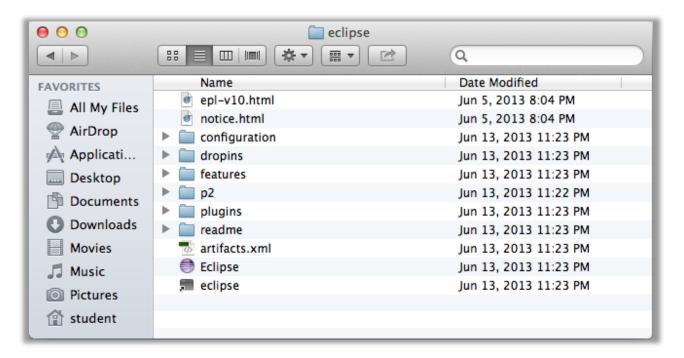

Congratulations! You have completed the installation for the Eclipse software! You'll notice that we never had to run an "Install" program to actually install the software. This is because the Eclipse software is all-inclusive. It does not need to set any special values or install any libraries. It will run right from the Eclipse directory.

This also makes it easy to un-install the Eclipse software. To do this, you can just delete the entire Eclipse directory.

## **Configuring Eclipse**

There are three final steps to making Eclipse work best for this course. The first step is to drag the "eclipse" folder into your Applications folder. To do this, open a new Finder window and then click on "Applications" in the list on the left-side of the screen. Then drag the "eclipse" from your "Downloads" into this folder. Make sure that you do not drag it into a folder that's already within Applications. When you're done, the Applications folder should look like this:

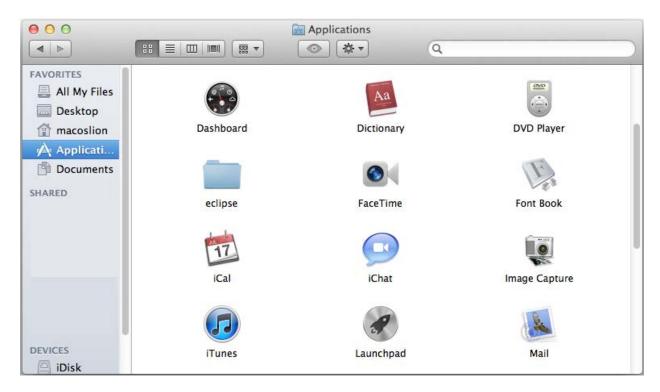

The second step is optional, but is highly suggested. In this step, we will add the Eclipse program to your Mac's Dock. To do this, open the "Eclipse" folder and locate the application file named "Eclipse" (it is a purple circle with white horizontal stripes).

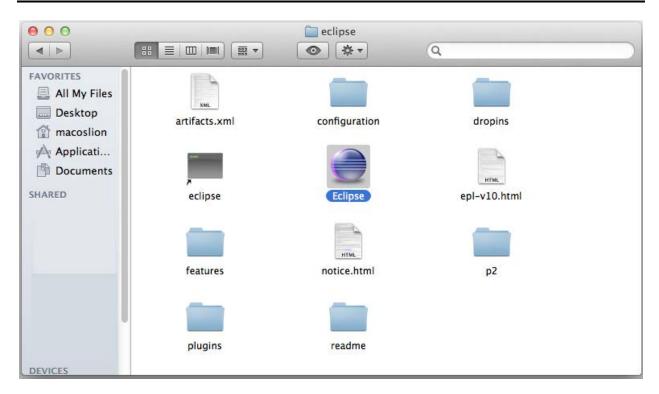

Now you can just click and drag this icon down to the Dock at the bottom of your screen. This will allow you to start the Eclipse program just by clicking on this icon.

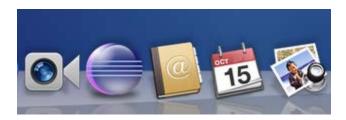

The final step in the configuration process is to run the software and set up the default "Workspace" for your projects. The Workspace is a directory on your hard drive where your programs will be stored. We recommend using a folder named "/TeenCoder/Java Programming" or "/TeenCoder/Android Programming", but you can use another directory location if you prefer.

The first time you start the Eclipse software, you will see the following screen:

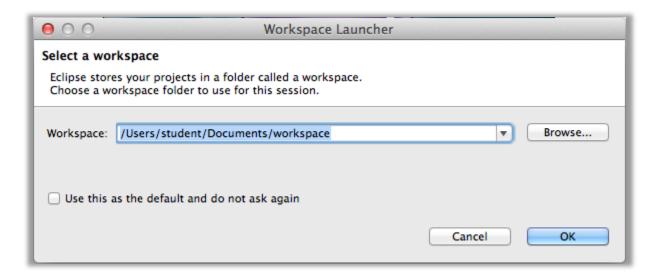

Here, you can type in or browse to your preferred workspace directory. Once you have a directory chosen, click on the box labeled "Use this as the default and do not ask again". Then click on OK. This will set your workspace for Eclipse!